# **IRIS Immunization Registry Information System**

**HL7 2.4 – Real-time Transfer Specification**

**Version 1.1**

Last Updated: July 30, 2010

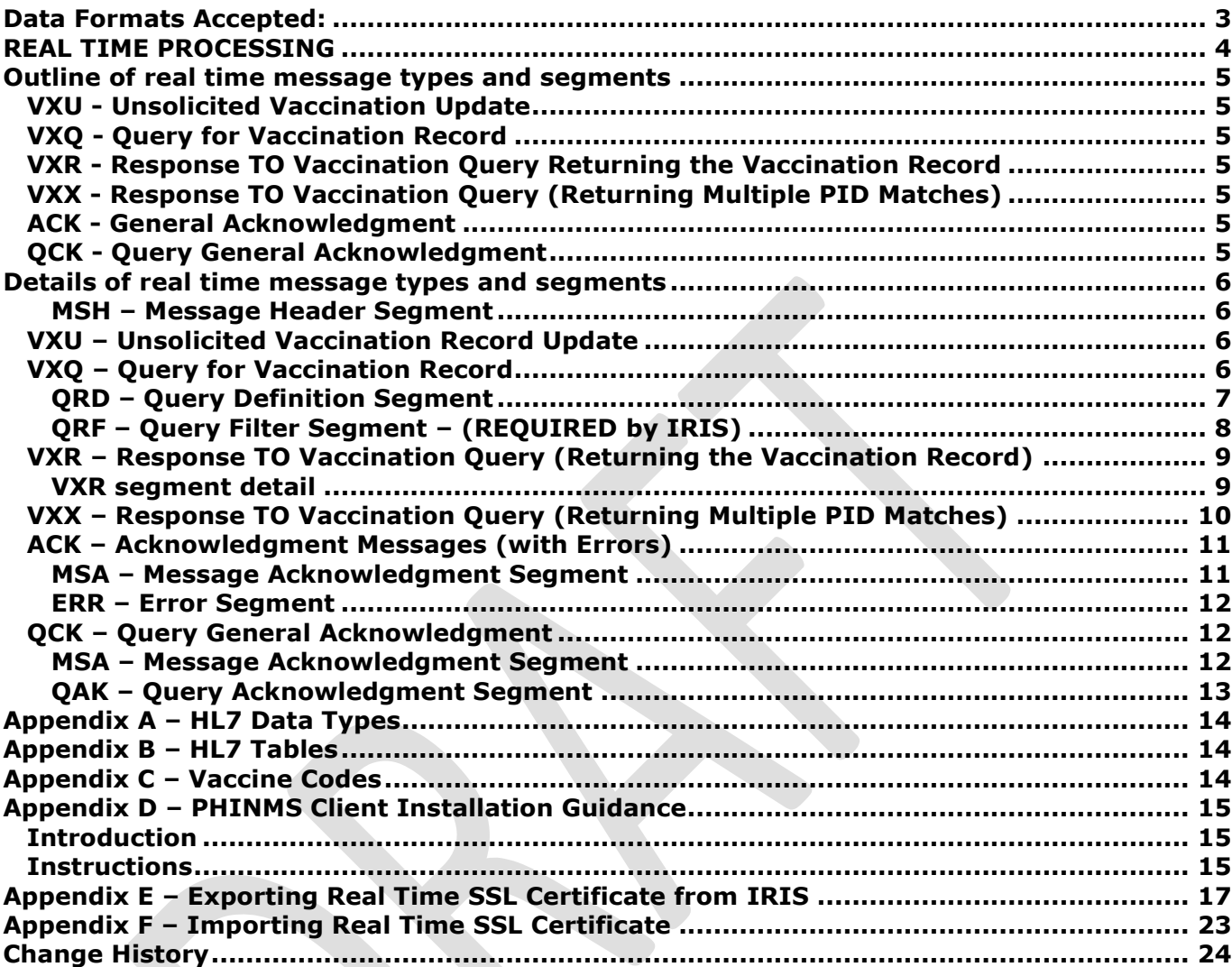

Introduction:

Thank you for your interest in electronic data exchange with IRIS. Getting immunization data into IRIS is important for your clinic and for the individuals you serve. IRIS is interested in finding the least burdensome method for your clinic to submit data to IRIS.

The Iowa IRIS Immunization Registry Information System (IRIS) has made available an interactive user interface on the World Wide Web for authorized users to enter, query, and update patient immunization records. The Web interface makes IRIS information and functions available on desktops around the state. However, some immunization providers already store and process similar data in their own information systems and may wish to keep using those systems while also participating in the statewide IIS. Others may have different needs and may decide they don't want to enter data into two diverse systems. For many clinics electronic transfer is the preferred method to accomplish this goal.

This document explains required and preferred files and data elements and cites several links to assist you in determining if electronic data transfer is a viable option for your clinic. Please share this document with technical staff and/or your software vendor.

# <span id="page-2-0"></span>**Data Formats Accepted:**

Data is typically pulled from Electronic Medical Record (EMR) systems or from Practice Management or billing systems. If you have both EMR and billing data systems, IRIS encourages you to pull data from the EMR, as we have found these data to be more complete (e.g., self-pay, history of disease, and historical immunizations are often in the EMR but not in billing databases).

IRIS currently accepts the following electronic file types:

- [Fixed format flat text files](https://www.alertiislogin.org/docs/FlatFile_gts.pdf)
- [Health Level Seven \(HL7\) Version 2.4 standard files](https://www.alertiislogin.org/docs/hl7_24_gts.pdf)
- Health Level Seven (HL7) Version 2.4 Real Time Transfer

IRIS accepts and transmits the Health Level Seven (HL7) Version 2.4 Real Time Transfer messaging for submitting patient and immunization information to IRIS. This documentation deals with submitting an HL7 2.4 formatted VXQ^V01 message (Query for Vaccination Record) and a VXU^V04 message (Unsolicited Vaccination Update) and receiving from IRIS the resulting HL7 2.4 Response Message in real time. If you would like information about HL7 Version 2.4 please refer to the [IRIS](https://www.alertiislogin.org/docs/hl7_24_gts.pdf) - [HL7 General Transfer Specification.](https://www.alertiislogin.org/docs/hl7_24_gts.pdf)

# <span id="page-3-0"></span>**REAL TIME PROCESSING**

"Real time" processing refers to the ability to transmit an HL7 2.4 formatted VXQ^V01 Message (Query for Vaccination Record) and a VXU^V04 Message (Unsolicited Vaccination Update) and receive from IRIS the resulting HL7 2.4 Response Message in real time. A provider organization will query a registry to get information on a certain client (i.e. send an HL7 2.4 VXQ^V01 message) and will receive an HL7 2.4 Message Response (i.e. VXR^V03, VXX^V02, ACK or QAK) to that query in real time.

In order to have this capability, provider organizations need to perform the following:

1. Obtain or develop, install and configure a client interface capable of transmitting an HL7 formatted Message file via the Electronic Business using eXtensible Markup Language (ebXML) infrastructure to securely transmit public health information over the Internet to the Public Health Information Network Messaging System (PHINMS) Message Receiver.

The CDC provides, free of charge, their PHINMS client Message Sender for communication with their PHINMS Message Receiver. Alternatively, the provider may choose to develop their own ebXML Message Sender to communicate with the PHINMS Message Receiver.

- 2. The provider organization will submit a text file containing HL7 2.4 formatted VXQ^V01 and VXU^V04 Messages (up to 100 messages are accepted) to be delivered via their ebXML-based client Message Sender to the IRIS PHINMS Message Receiver. IRIS will process the Messages and send back via the PHINMS Message Receiver a file of HL7 2.4 formatted Response Messages, one per associated query or vaccination update request.
- 3. It is the responsibility of the provider organization to obtain or develop, install and configure an ebXML client Message Sender for sending the HL7 2.4 formatted Message Requests and receiving the resulting HL7 2.4 formatted Message Response file generated by IRIS
- 4. The provider organization will need to obtain from IRIS a CPA (Collaboration Protocol Agreement) for access to the IRIS real time system. This is a file that contains information that will be used during installation of the PHINMS Client software. See [Appendix D](#page-13-3) for details.
- 5. The provider organization will need to obtain the IRIS SSL certificate for secure access. See [Appendix E](#page-15-0) and [Appendix F](#page-21-0) at the end of this document for detailed instructions. Please note: your certificate must be renewed annually. You will need to repeat the procedure detailed in [Appendix E](#page-15-0) and [Appendix F](#page-21-0) on an annual basis.

#### \*\***IRIS PROVIDES NEITHER INSTALLATION, CONFIGURATION, NOR TECHNICAL SUPPORT FOR THE EBXML CLIENT MESSAGE SENDER.**

Full documentation and contact information for the PHINMS product may be found at the following link: <http://www.cdc.gov/phin/>

Full documentation for the ebXML specification may be found at the following link: <http://www.ebxml.org/specs>

PHINMS is ebXML version 2.0 compliant.

# <span id="page-4-0"></span>**Outline of real time message types and segments**

The following section outlines the various message types that are transferred in real time files.

Real time files that provider organizations send to the IRIS:

# <span id="page-4-1"></span>*VXU - Unsolicited Vaccination Update*

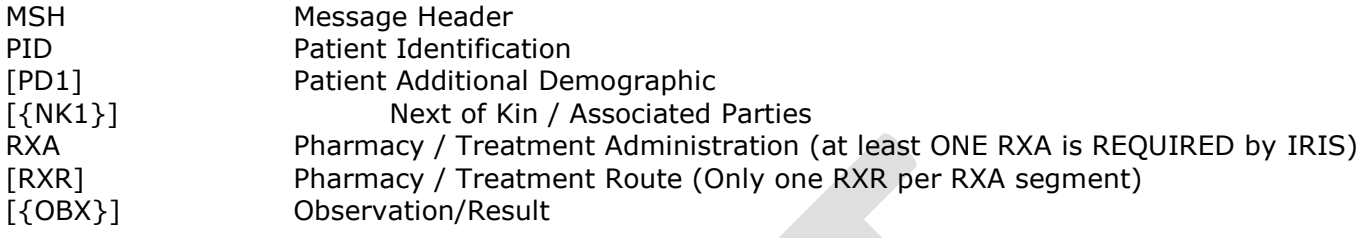

# <span id="page-4-2"></span>*VXQ - Query for Vaccination Record*

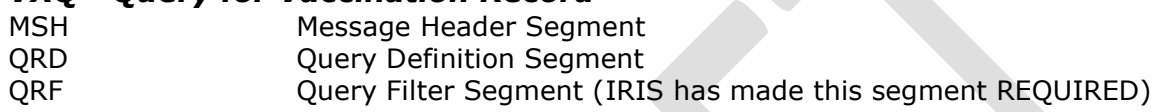

Real time (response) files that IRIS sends to provider organizations:

<span id="page-4-3"></span>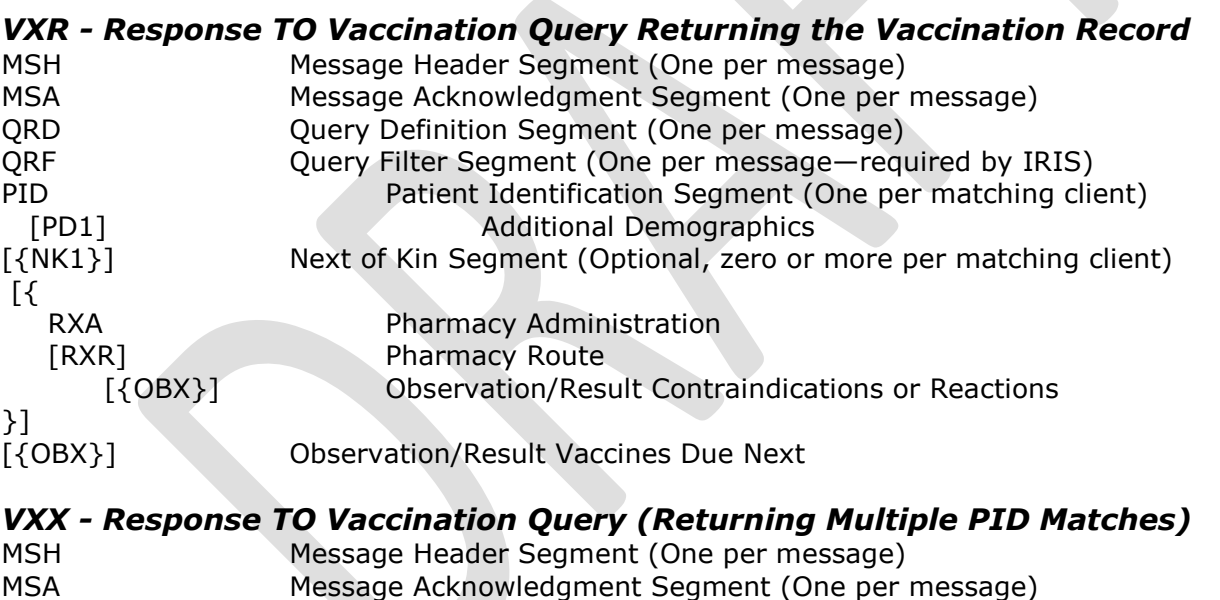

<span id="page-4-4"></span>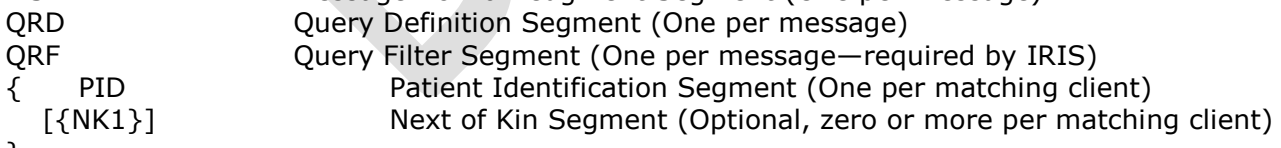

}

# <span id="page-4-5"></span>*ACK - General Acknowledgment*

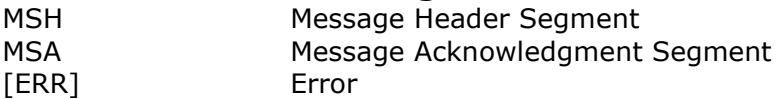

# <span id="page-4-6"></span>*QCK - Query General Acknowledgment*

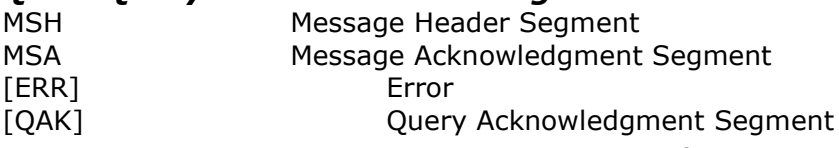

# <span id="page-5-0"></span>**Details of real time message types and segments**

The message segments below are needed to construct message types that are used by IRIS. Each segment is given a brief description excerpted from the HL7 standard. The tables define the fields that make up each segment.

This Real time Transfer Specification only provides details regarding the messages and segments that are specific to real time messages. **Messages and segments that are common between real time HL7 messaging and batch HL7 messaging are detailed in the** IRIS - [HL7 General](https://www.alertiislogin.org/docs/hl7_24_gts.pdf)  [Transfer Specification.](https://www.alertiislogin.org/docs/hl7_24_gts.pdf)

Since IRIS does not use all the fields that HL7 defines, there are sometimes gaps in the ordinal sequence of fields. Following HL7 rules, the gaps do not diminish the number of field separators within the segment. For example, if the second and third fields in a segment are not present, their field separators remain in order to indicate that the next field present is the fourth: field1|||field4.

Batch Message Headers (i.e. FHS, BHS) and footers (i.e. FTS, BTS) are NOT required for Real time processing.

#### <span id="page-5-1"></span>**MSH – Message Header Segment**

For VXU and VXQ message types, the MSH segment must be constructed according to HL7 format specifications (refer to the IRIS HL7 2.4 - [General Transfer Specification\)](https://www.alertiislogin.org/docs/hl7_24_gts.pdf). For Real time processing, IRIS limits the number of MSH segments that can be processed in a single file. Files containing more than 100 MSH segments will be rejected and an ACK message will be generated, informing the provider that 100 is the maximum number of MSH segments that IRIS accepts for Real time processing.

# <span id="page-5-2"></span>*VXU – Unsolicited Vaccination Record Update*

As stated earlier in this document, the VXU message is used for sending client demographic and immunization specific data. This message type can be sent via real time processing. VXU segments should be constructed according to the HL7 format specifications (refer to the IRIS [HL7 2.4](https://www.alertiislogin.org/docs/hl7_24_gts.pdf) -[General Transfer Specification\)](https://www.alertiislogin.org/docs/hl7_24_gts.pdf). A VXU message must be received in the HL7 2.4 format; IRIS does not support prior HL7 versions for Real time processing. IRIS validates the version by reading the MSH-12 field. A VXU message must contain |2.4^^| in MSH-12.

Immunization deletions can be submitted for both batch HL7 2.4 and Real time submissions. To indicate a deletion, the RXA-21 field must be populated with a value of  $"D"$ . Below is an example of a RXA deletion segment. If the number of deletions received through batch exceeds 5% of the total number of immunizations or more than 50 immunizations are marked for deletion, IRIS will reject the file.

RXA|0|999|19860715|19860715|^^^90718^Td^CPT|0|||05^^^^^||^^^208^^^^^^^^^^^^^^^^| |||||||D|

# <span id="page-5-3"></span>*VXQ – Query for Vaccination Record*

When a health care provider (participating in an immunization registry) needs to obtain a complete patient vaccination record, a VXQ (query) is sent to the immunization registry for the definitive (last updated) immunization record. The three segments that make up a VXQ message are the MSH

(message header), QRD (query definition) and QRF (query filter). For a VXQ message, the MSH-09 field must contain |VXQ^V01| and the segments must be in the following sequence order:

**MSH**|^~\&|QUERYINGORG|QUERYINGORG|IRIS|IRIS|200212091511||VXQ^V01|0000001|P^|2.4||||ER **QRD**|19970522|R|I|000000001|||25^RD|01^KENNEDY^JOHN^FITZGERALD^JR|VXI|^VACCINE INFORMATION^HL700048|^IRIS|

**QRF**|IRIS||||256946789~19900607~MA~MA99999999~88888888~KENNEDY^JACQUELINE^LEE~BOUVIER~8 98666725~KENNEDY^JOHN^FITZGERALD~822546618|

The QRD and QRF segments are outlined in detail below.

#### <span id="page-6-0"></span>**QRD – Query Definition Segment**

Used to define a query.

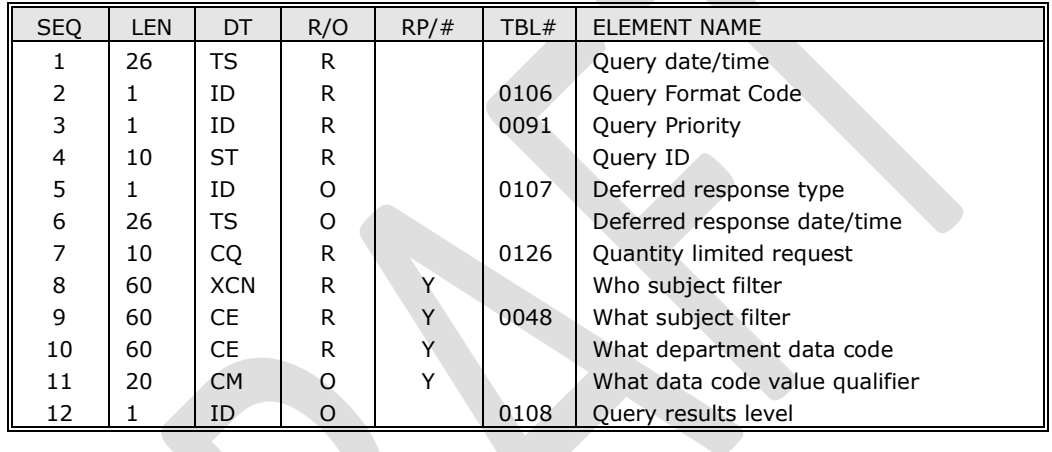

#### *Field Notes:*

- QRD-1 Date the query was generated by the application program. IRIS requires this field and verifies that a valid date is received. The minimum format of YYYYMMDD is required. A null/invalid value results in message rejection.
- QRD-2 Query/response format code. IRIS requires this field and only accepts a value of "R". A null/invalid value results in message rejection.
- QRD-3 Time frame in which the response is expected. IRIS requires this field and only accepts a value of "I". A

null/invalid value results in message rejection.

- QRD-4 Unique identifier for the query assigned by the querying application. IRIS requires this field and null/invalid values result in message rejection. This field is returned intact by IRIS in a response (VXR or VXX).
- QRD-5 Used to indicate a deferred response. This is an optional field. IRIS does not support a deferred response.
- QRD-6 Used to indicate the date/time of the deferred response. This is an optional field. IRIS does not support a deferred response.
- QRD-7 Maximum length of the response that can be accepted by the requesting system. The 1st component is a numerical value, and the 2nd component accepts only the value "RD" (i.e. |5^RD|). A null/invalid value in either sub-component results in message rejection. IRIS will interpret the units as the maximum number of client matching records to be returned via a VXX response message.

\*Note: IRIS will return a maximum of 10 records per query message submitted. The value 0 (zero) or any number 10 or greater will result in the maximum of 10 matches returned by IRIS.

- QRD-8 Identifies the subject of the query or whom the inquiry is about. The  $2^{nd}$  component (last name) is required by IRIS. If the first or last name OR both names are missing (regardless if there are repeating full names after the first) it results in message rejection. IRIS supports repetition of this field.
- QRD-9 Describes the kind of information required to satisfy the request. IRIS requires this field and a value of "VXI" must populate the  $1<sup>st</sup>$  component. IRIS supports repetition of this field. Null/invalid values result in message rejection if the field does not repeat. If the field repeats there must be at least one value of "VXI" to be valid.
- QRD-10 Identifies the "what" department data code. IRIS requires this field and supports repetition of it. Null/invalid values will result in message rejection.
- QRD-11 Further refines the inquiry by data code qualifiers by providing a window or range. This is an optional and repeatable field.
- QRD-12 Used to control level of detail in results. This field is optional and will be populated by IRIS with the total count of PID matches found in IRIS when Query results in a VXX Response Message.

#### **Example**:

```
QRD|19970522|R|I|000000001|||25^RD|01^KENNEDY^JOHN^FITZGERALD^JR|VXI^VACCINE 
INFORMATION^HL700048|^IRIS||20
```
# <span id="page-7-0"></span>**QRF – Query Filter Segment – (REQUIRED by IRIS)**

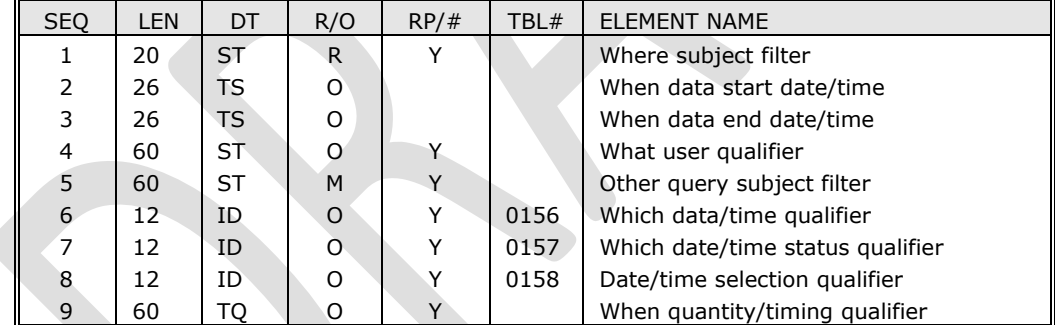

Used with the QRD segment to further refine the content of a query.

#### *Field Notes:*

- QRF-1 Identifies the department, system or subsystem to which the query pertains. IRIS requires this field. A null/invalid value results in message rejection.
- QRF-2 Data representing dates and times (registries do not value this component). This is an optional field.
- QRF-3 Data representing dates and times (registries do not value this component). This is an optional field.
- QRF-4 An Identifier to further define characteristics of the data of interest. This is an optional field.
- QRF-5 This field is used by registries to transmit up to ten separate search "keys". IRIS requires this field and does NOT support repetition. The  $2^{nd}$  component (patient birth date) is required by IRIS. A null/invalid format results in message rejection. Format is YYYYMMDD.

The "keys" within QRF-5 are ordered and separated by the repeat delimiter " $\sim$ ". If a "key" has no value, it is left empty with the repeat delimiter holding its place. Order of data "keys" is as follows:

<patient Social Security Number>~<patient birth date>~<patient birth state>~<patient birth registration number>~<patient Medicaid number>~<mother's name last^**first**^middle>~<**mother's maiden name**>~<mother's Social Security Number>~<father's name>~<father's Social Security Number>.

#### **Example**:

**QRF**|IRIS||||234567890~**19900607**~OR~OR9999~MA8888~SMITH^**JANE**^LEE~**DOE**~23456789 1~SMITH^JOHN^JO~234567892|

# <span id="page-8-0"></span>*VXR – Response TO Vaccination Query (Returning the Vaccination Record)*

When a patient has been uniquely identified (there is only one "match" to the query), the response to the query is a VXR^V03 message that is generated and sent back to the querying organization.

IRIS will only return eligible vaccines. IRIS will not report vaccines that are ineligible due to age restrictions, contraindications or other such rules. IRIS will evaluate vaccines according to CDC/ACIP schedule.

#### <span id="page-8-1"></span>**VXR segment detail**

Several segments make up the VXR message type. The following segments have been outlined previously in this document and will follow the same formatting for the VXR message type.

MSH, MSA, QRD, QRF, PID, PD1, NK1, RXA, RXR, OBX (Observation/Result Contraindications or Reactions)

In addition to supplying the querying organization with client specific demographic and immunization data (contained in the above segments), the VXR message also specifies "Observation/Result Vaccines Due Next" information. This information is supplied by generating three OBX segments per 1 vaccine recommendation. The set ID (OBX-01) for each OBX triplet, will be the sequential set number uniquely identifying the OBX set for an individual recommended vaccine. IRIS will report the Vaccination Schedule in the OBX segments through the specification of the LOINC code 30979-9 (Vaccines Due Next) and its sub-components in OBX-03. IRIS requires specification of OBX-05 when OBX-03 is specified and valid. Further, IRIS has superimposed a CE data type on the OBX-05 field. The corresponding observation values will be specified in OBX-05. Combinations are as follows:

**OBX-03 OBX-05** 30979-9 HL70292 (Codes for vaccines administered CVX) 30979-9&30980-7 Date Vaccine Due (IRIS provides date recommended) 30979-9&30981-5 Earliest date to give (IRIS provides)

Below you'll find an example of what a recommendation might look like in a VXR message response (see **bolded** OBX segments below).

MSH|^~\&||IRIS||QUERYINGORG|20040101101||VXR^V04|001|P^|2.4|||ER MSA|AA|001| QRD|20040120|R|I|001|||1^RD|01^LAST NAME^FIRST^MIDDLE^JR|VXI^VACCINE INFORMATION^HL700048|^IRIS||1| QRF|IRIS||||~19900607~WI~STATEBIR#~MA#~KENNEDY^JACQUELINE^LEE~BOUVIER~898666725~KENNE DY^JOHN^FITZGERALD~822546618~587421369~19630119~MN~MN99999999~88888888~DOE^JANE^ROS E~SMITH~999999999~SMITH^JOHN^I~999999999| PID||1912484^^^^^|123^^^^PI^||LAST NAME^FIRST^MIDDLE^JR^^||19900607|M||^^^^^||||||||||||^^^^^|^^|||||| PD1|||||||||||01^^^^^|Y||||A|||

NK1|1|Hamus^Eugene^J^Sr^^|SEL^SELF^HL70063|12017 N ROCK INN RD^^AUBURNDALE^WI^54412^USA^^^^|(715)384-8649^^^^^^^^^^| RXA|0|999|20021001|20021001|^^^90721^Diphtheria, Tetanus, Acellular Pertussis + HIB^CPT|0|||^Health Assessment & Promotion (HAP)^Y||||||||^^HL70227||||||200210141430 RXRIIM^^^^^^|LA^^^^^^ **OBX|1|CE|30979-9^Vaccine due next^LN|1|20^DTAP^CVX^^^|**

**OBX|1|TS|30979-9&30980-7^Date vaccine due^LN|1|20040130^^^^^| OBX|1|NM|30979-9&30981-5^Earliest date to give^LN|1|20040111^^^^^|**

# <span id="page-9-0"></span>*VXX – Response TO Vaccination Query (Returning Multiple PID Matches)*

When a health care provider participating in an immunization registry needs to obtain a complete patient vaccination record, a query (VXQ message) is sent to the immunization registry for the definitive (last updated) immunization record. When a query results in multiple patient matches, the VXX message response is generated. The VXX contains multiple clients and their demographic information but does not contain their vaccination information. The number of matches that IRIS generates will depend on what is specified in the first component of the incoming VXQ (QRD-07 Quantity Limited request field). IRIS will interpret the quantity specified in this field as the maximum number of client matches that the requester desires.

#### For example:

If the query results in 100 matches and the original quantity specified in QRD-7 was 10, then IRIS generates 10 PID (and if applicable, associated NK1) segments in the VXX response message.

The following scenarios outline when a VXX message will be sent back when multiple matches are found, but some of the matches have been locked.

#### **Scenario 1**:

The following paragraph holds true, assuming that the VXQ has 0 in QRD-7 (meaning that the provider organization. wants the maximum number of clients sent back).

If IRIS matches 10 clients and 8 of those clients have locked records, then only 2 clients will be sent back in the VXX message; the remaining 8 clients (having locked records) will not be sent back. The QRD-12 field (in the VXX) will reflect the total number of matches found in IRIS (10 in our example) and the querying organization will need to assume that the 8 clients that were not returned had locked records.

#### **Example:**

#### **VXQ**

MSH|^~\&||IRIS||QUERYINGORG|20040101101||VXQ^V01|001|P^|2.4|||ER QRD|20040120|R|I|01|||0^RD|01^SALAMI^STUART^S^^|VXI^VACCINE INFORMATION^HL700048|^IRIS||0| QRF|IRIS||||~19900607~|

#### **VXX**

```
MSH|^~\&||IRIS||QUERYINGORG|20040101101||VXX^V02|001|P^|2.4|||ER
MSA|AA|001||0||0^Message Accepted^HL70357^^^
QRD|20040120|R|I|01|||0^RD|01^SALAMI^STUART^S^^|VXI^VACCINE 
INFORMATION^HL700048|^IRIS||10|
QRF|IRIS||||~19900607~|
PID||123^^^^SR~^^^^PI^||SALAMI^BRAD^S^^|^^^^^|19900607|M||^^^^^|||
PID||456^^^^SR~^^^^PI^||SALAMI^CHARLES^^^^|^^^^^|19900706|M||^^^^^|||
```
NK1|1|SALAMI^CHARLES^^|SEL^SELF^HL70063|123 STREET ADDRESS^^CITY^WI^55555^USA^^^^|(608)555-6666^^^^^^^^^|

# **Scenario 2**:

If IRIS matches 2 clients and both have locked records, then a QCK is generated. The QCK message will be comprised of the MSH, MSA and QAK segments. The MSA-01 field will have a value of "AR" (Application Reject). The MSA-3 field will display a message similar to "Potential match found. Record is locked; please contact IRIS Help Desk for more information." MSA-6 text will display, "Record not released".

# **Example:**

# **VXQ**

MSH|^~\&||IRIS||QUERYINGORG|20040101101||VXQ^V01|007|P^|2.4|||ER QRD|20040120|R|I|01|||<mark>0</mark>^RD|01^TEST INDICATOR^NO^|VXI^VACCINE INFORMATION^HL700048|^IRIS||| QRF|IRIS||||~19760707~|

# **QCK**

MSH|^~\&||IRIS||QUERYINGORG|20040101101||VXX^V02|007|P^|2.4|||ER MSA|AR|007|Potential match found. Record is locked; please contact IRIS Help Desk for more information.||500^Record Not Released^HL70357^^^| QAK|01|NF|

# <span id="page-10-0"></span>*ACK – Acknowledgment Messages (with Errors)*

ACK messages are generated for message rejections and for informational error messages. Three conditions that result in message rejection are:

- 1. Sequencing (i.e. a PID segment must follow an MSH segment.
- 2. Segment required fields contain no data.
- 3. Segment required fields contain invalid data.

An ACK is also generated when an informational error message has occurred, but it has not resulted in message rejection (i.e. NK1 segment contains no last name). In this case, the segment is ignored but the remainder of the message is processed. An ACK message is generated with a message informing the sender of the problem. The error message in the text does NOT include "Message" Rejected". The ACK contains the MSH, MSA and ERR segments.

The MSH segment is generated according to normal HL7 processing guidelines. The MSA and ERR segments are detailed below:

## <span id="page-10-1"></span>**MSA – Message Acknowledgment Segment**

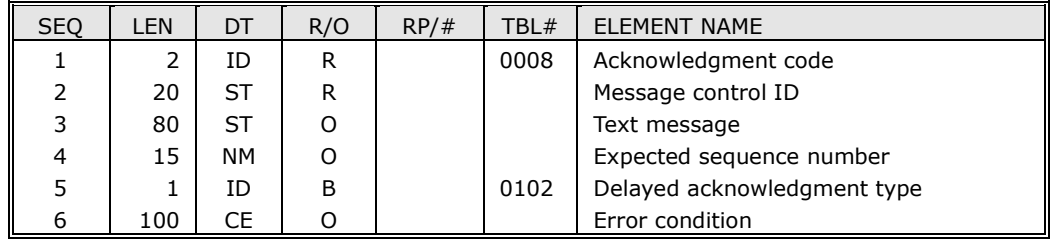

## *Field Notes:*

MSA-1 The acknowledgment code indicates whether the message was accepted, rejected, error, etc...This is a required field. IRIS generates an "AE" for messages resulting in informational or rejection errors. An "AA" is generated for a simple acknowledgment

acceptance.

- MSA-2 The message control ID is the unique ID that is sent by the sending system. This is a required field. It allows the sending system to associate each message with a response. In a response, this will be the same as the control ID that was sent in MSH-10 by the sending system.
- MSA-3 This optional field further describes an error condition. When a message has been rejected, IRIS generates "Message Rejection" as the first portion of the text describing the error message. Informational messages will not contain "Message Rejection".
- MSA-4 This optional numeric field is used in the sequence number protocol. IRIS does not generate this field.
- MSA-5 This optional numeric field is used in the sequence number protocol. IRIS does not generate this field.
- MSA-6 Error Condition. IRIS does not generate this field.

#### <span id="page-11-0"></span>**ERR – Error Segment**

The Error segment (ERR) is used to add error comments to acknowledgment messages. If the message was rejected for functional reasons, this segment will locate the error and describe it using locally established codes. Field components include:

**<segment ID (ST)>^<sequence (NM)>^<field position (NM)>^<code identifying error (CE)>**

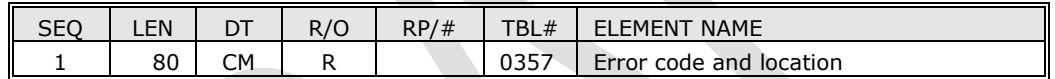

#### **Example:**

**ACK**

MSH|^~\&||ALERIIS||QUERYINGORG|20040101101||VXQ^V01|001|P^|2.4|||ER MSA|AE|001|Invalid relationship code. Defaulting to Guardian|3||102^Invalid data value^HL70357^^^ ERR|NK1^16^3^0

# <span id="page-11-1"></span>*QCK – Query General Acknowledgment*

A QCK message is generated when IRIS has processed the query message, but no match was found to the query parameters in the database. IRIS does NOT generate this response message for anything other than no match found (for successful VXQ processing). Remember, error messages are reported through the use of the ACK response message; therefore, the optional [ERR] segment will never be generated for the QCK response message.

The MSH segment is generated according to normal HL7 processing guidelines. The MSA and QAK segments are detailed below:

#### <span id="page-11-2"></span>**MSA – Message Acknowledgment Segment**

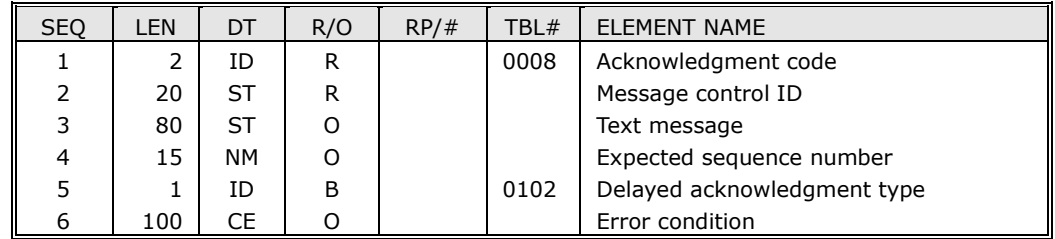

#### *Field Notes:*

- MSA-1 The acknowledgment code indicates whether the message was accepted, rejected, error, etc…This is a required field. IRIS generates an AA for this field if no match is found in IRIS. An AR is generated if a match is found, but the "Allow sharing of data" indicator is No.
- MSA-2 The message control ID is the unique ID that is sent by the sending system. This is a required field. It allows the sending system to associate each message with a response. In a response, this will be the same as the control ID that was sent in MSH-10 by the sending system.
- MSA-3 This optional field further describes an error condition. When a message has been rejected, IRIS generates "Message Rejection" as the first portion of the text describing the error message. Informational messages will not contain "Message Rejection".
- MSA-4 This optional numeric field is used in the sequence number protocol. IRIS does not generate this field.
- MSA-5 Delayed Acknowledgement type. IRIS does not generate this field.
- MSA-6 Error Condition. Refer to HL7 table 0357 for possible values.

#### <span id="page-12-0"></span>**QAK – Query Acknowledgment Segment**

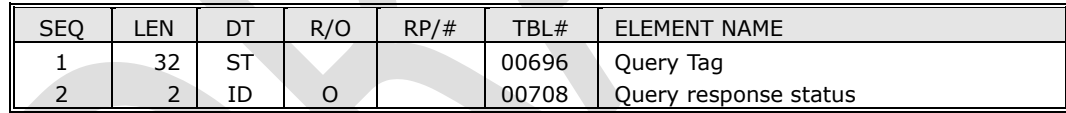

#### *Field Notes:*

- QAK-1 This field is valued by the initiating system to identify the query and can be used to match response messages to the originating query. If it is valued, the responding system is required to echo it back as the first field in the QAK. IRIS uses the value specified in the QRD-04 (of the VXQ) for the QAK-01 query tag value.
- QAK-2 This field allows the responding system to return a precise response status. Refer to HL7 table 0208 for values. IRIS only generates NF (no data found, no errors) for this field.

## **Example:**

## **QCK**

```
MSH|^~\&||ALERIIS||QUERYINGORG|20040101101||VXX^V02|007|P^|2.4|||ER
MSA|AR|007|Potential match found. Record is locked; please contact IRIS Help Desk for more 
information.||500^Record Not Released^HL70357^^^|
QAK|01|NF|
```
#### **THIS CONCLUDES REAL TIME PROCESSING.**

# <span id="page-13-0"></span>**Appendix A – HL7 Data Types**

Please see Appendix A of the HL7 2.4 - [General Transfer Specification](https://64.73.74.81/docs/hl724_gts.pdf) document for the listing of HL7 Data Types.

# <span id="page-13-1"></span>**Appendix B – HL7 Tables**

Please see Appendix B of the HL7 2.4 - [General Transfer Specification](https://www.alertiislogin.org/docs/hl7_24_gts.pdf) document for the listing of HL7 Tables and values.

# <span id="page-13-2"></span>**Appendix C – Vaccine Codes**

<span id="page-13-3"></span>Please see the IRIS Vaccine Codes [PDF](https://www.alertiislogin.org/docs/ALERT_vaccine_codes.pdf) or [Spreadsheet](https://www.alertiislogin.org/docs/ALERT_vaccine_codes.xls) for a listing of vaccine codes including: CVX Code, CPT Code, NDC Code, Trade Name, and Vaccine Group.

# <span id="page-14-0"></span>**Appendix D – PHINMS Client Installation Guidance**

# <span id="page-14-1"></span>*Introduction*

This section contains instructions for installing the PHINMS Client application used for communication with the IRIS.

# <span id="page-14-2"></span>*Instructions*

#### **CPA File**

The first step in installing the PHINMS Client should be to request a Collaboration Protocol Agreement (CPA) file from IRIS. You will not have a place to put this file until after PHINMS is installed, but you need some information from it during the installation.

#### **Installation**

The following PDF file, available on the CDC website, contains detailed instructions on how to retrieve the PHINMS client from the CDC and the steps necessary to install the Client in Windows.

<http://www.cdc.gov/phin/activities/applications-services/phinms/installation.html>

When the PHINMS Installer prompts you to enter your *Party Id*, it is referring to the sixteen-digit hexadecimal number found in the CPA file that you have already received from IRIS. In the example below, the *Party Id* is *1A2B3C4D5E6F7890*.

# **<tp:PartyId tp:type="DUNS">1A2B3C4D5E6F7890</tp:PartyId>**

#### **Settings**

During the PHINMS Client installation, a *config* folder is created in the directory where you installed the client. You can now copy the CPA File that you received from IRIS into the *CPA* folder inside the *config* folder (i.e. *config\CPA\)*. **The CPA File CANNOT be renamed.** The filename on the client CPA file must exactly match the filename on the server CPA file in order for PHINMS to authenticate the client.

You will need to modify the *routemap.xml* file, located in the *config* folder (i.e. *config*\) to add an entry for your new CPA file. You can pick any unique *Name* that you want, but you will have to use the same value for the *routeInfo* identifier of your filedescriptor for file polling or the *routeInfo* field of your transport queue table for database polling. The *CPA* entry must match the name of the CPA File provided by IRIS, without the *.xml* extension. Here is an example entry that is already in the file from installing the client.

#### **<Route> <Name>CDC</Name> <Cpa>CPA\_phmsg</Cpa> </Route>**

By default, the PHINMS Client is installed to use database polling. To change this to file polling, you need to change settings in *config\sender.xml* to match the example below. If you want to use database polling, the technical reference quide located in the "More Information" section of this document will have more detailed instructions on setting up database polling for your particular database.

**<filePoll>true</filePoll> <dbPoll>false</dbPoll> … <responseToDb>false</responseToDb>** 

The PHINMS Client makes use of the SSL Certificate that the registry uses for its encryption. This is to ensure that all data that is sent from the Client to the Server is protected. You must export the IRIS SSL Certificate to a file and import it into the *config\cacerts* file in order for the Client to have a successful SSL Handshake with the Server. Detailed instructions on the steps necessary to do the export and the import have been outlined in **Appendix E** and **Appendix F** at the end of this document.

Passwords are needed in order to access the *config\cacerts* file. Below is an example of the plain text that should go into your encrypted *config\passwds* file. These settings should work with the default PHINMS Client installation. If you change the password to your *config\cacerts* file, the password will need to be changed here as well. You can use the utility *cmds\pbe.bat* to encrypt your plain-text file into the *config\passwds* file.

# **<?xml version="1.0"?> <passwordFile> <cacertsPasswd1>changeit</cacertsPasswd1> <keyStorePasswd1>passphrase</keyStorePasswd1> <accessDbUser></accessDbUser> <accessDbPasswd></accessDbPasswd> <sqlServerDbUser></sqlServerDbUser>**

**<sqlServerDbPasswd></sqlServerDbPasswd> </passwordFile>**

Upon starting the PHINMS Client, it will prompt you for the "MS Client Password". It is referring to the password you used with the *cmds\pbe.bat* utility to encrypt your *config\passwds* file. If you do not want to be prompted for this password, then you can use the *cmds\substitute.bat* utility. It will prompt you for a "cipher key" which can be any six character string, and for the password you used with the *cmds\pbe.bat* utility. An encrypted string, called the seed, will then be generated which will be a very long number. You can then place the key and the seed into the *config\sender.xml* file like the example below, and make sure that the values are not commented-out. The Client will use these two values to calculate the password, and it will no longer prompt you for it.

#### **<service>true</service> <serviceKey>2o3i23</serviceKey> <serviceSeed>151209139182126100100162</serviceSeed>**

If you use a Proxy Server to access the Internet, you will need to make some more changes in *config\sender.xml.* By default, the proxy information is commented out. Uncomment the proxy information and change the setting to match those required to use your Proxy Server.

## **More Information**

If you need further assistance, refer to the appropriate CDC PHIN Messaging technical reference guide:

[http://www.cdc.gov/phin/library/documents/pdf/PHINMS\\_2.600\\_technical\\_reference\\_guide\\_26.pdf](http://www.cdc.gov/phin/library/documents/pdf/PHINMS_2.600_technical_reference_guide_26.pdf)

<span id="page-15-0"></span>[http://www.cdc.gov/phin/library/documents/pdf/PHINMS\\_2.7.00sp1\\_Technical\\_Guide\\_27sp1.pdf](http://www.cdc.gov/phin/library/documents/pdf/PHINMS_2.7.00sp1_Technical_Guide_27sp1.pdf)

[http://www.cdc.gov/phin/library/documents/pdf/PHINMS%20Technical%20Guide%20v2.8.00\\_05-](http://www.cdc.gov/phin/library/documents/pdf/PHINMS%20Technical%20Guide%20v2.8.00_05-02-08.pdf) [02-08.pdf](http://www.cdc.gov/phin/library/documents/pdf/PHINMS%20Technical%20Guide%20v2.8.00_05-02-08.pdf)

# <span id="page-16-0"></span>**Appendix E – Exporting Real Time SSL Certificate from IRIS**

The following instructions detail how to export the IRIS SSL certificate using Internet Explorer. Instructions for importing the certificate into the PHINMS 2.1 Client certificate store are provided in **Appendix F** at the end of this document.

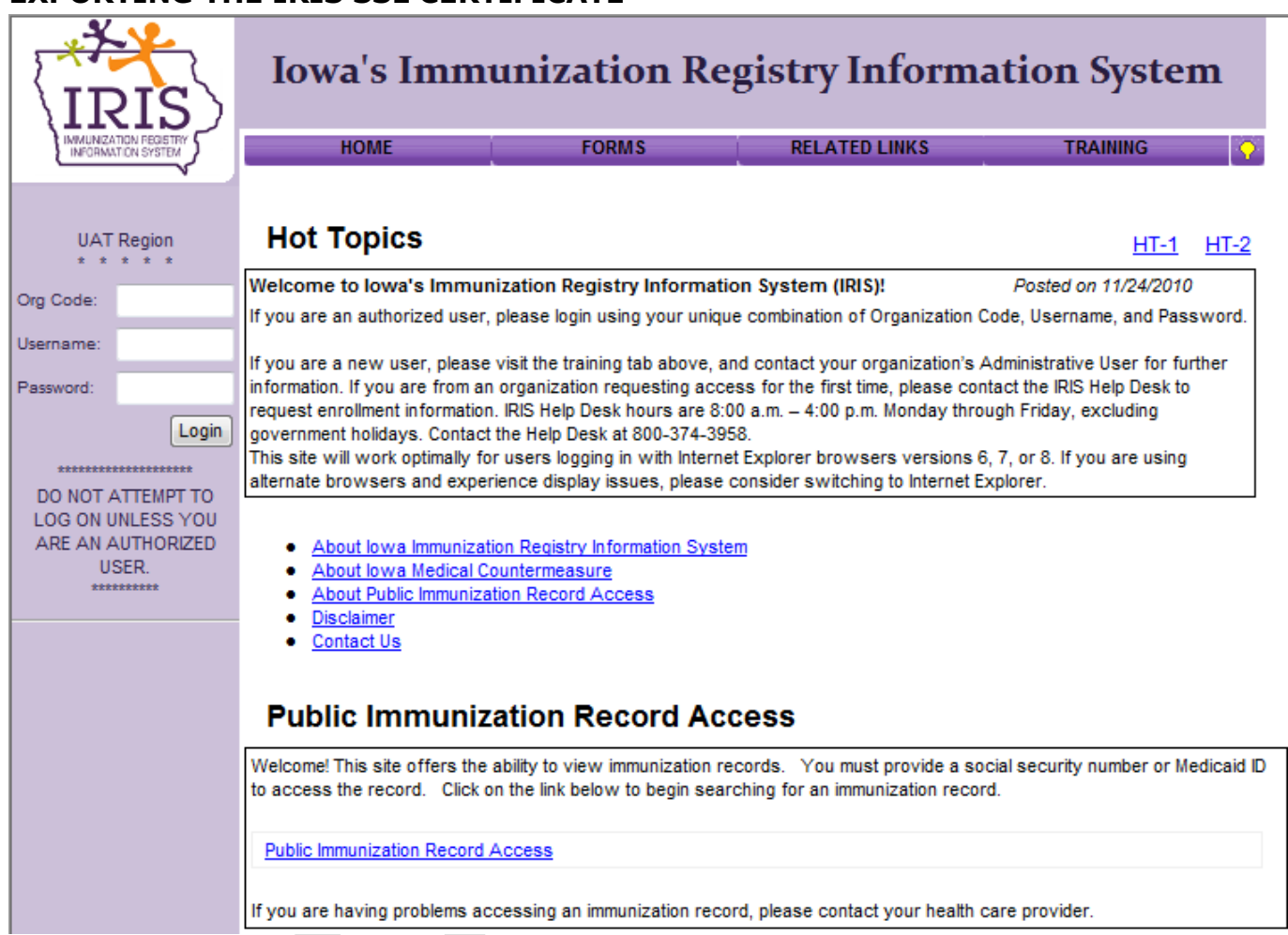

# **EXPORTING THE IRIS SSL CERTIFICATE**

If presented with a Certificate Prompt, select Yes. (This prompt will appear only for first time users.) Double-click on the locked padlock icon on your screen. The location of the padlock will vary depending which browser version is being used. A Certificate window will appear (see below).

# **Certificate window**

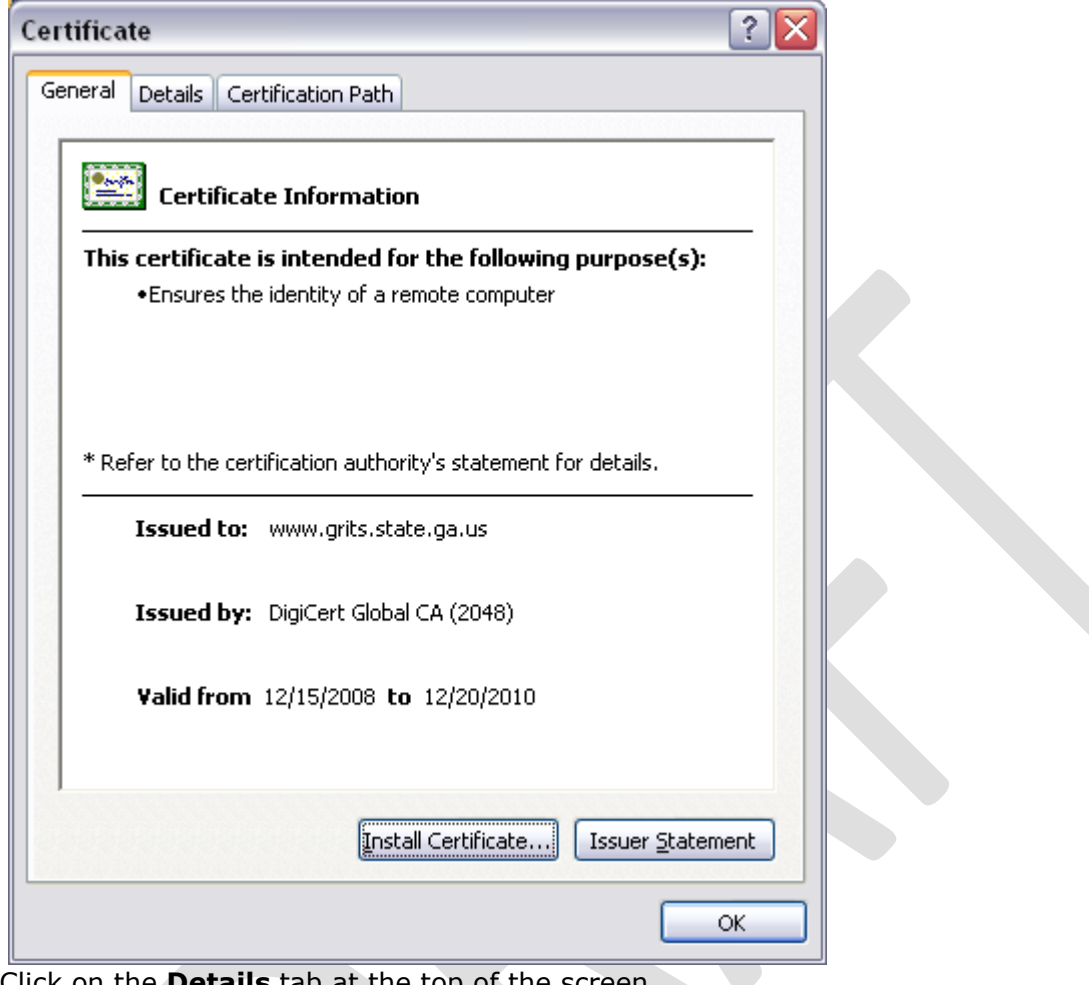

Click on the **Details** tab at the top of the screen.

# **Details tab**

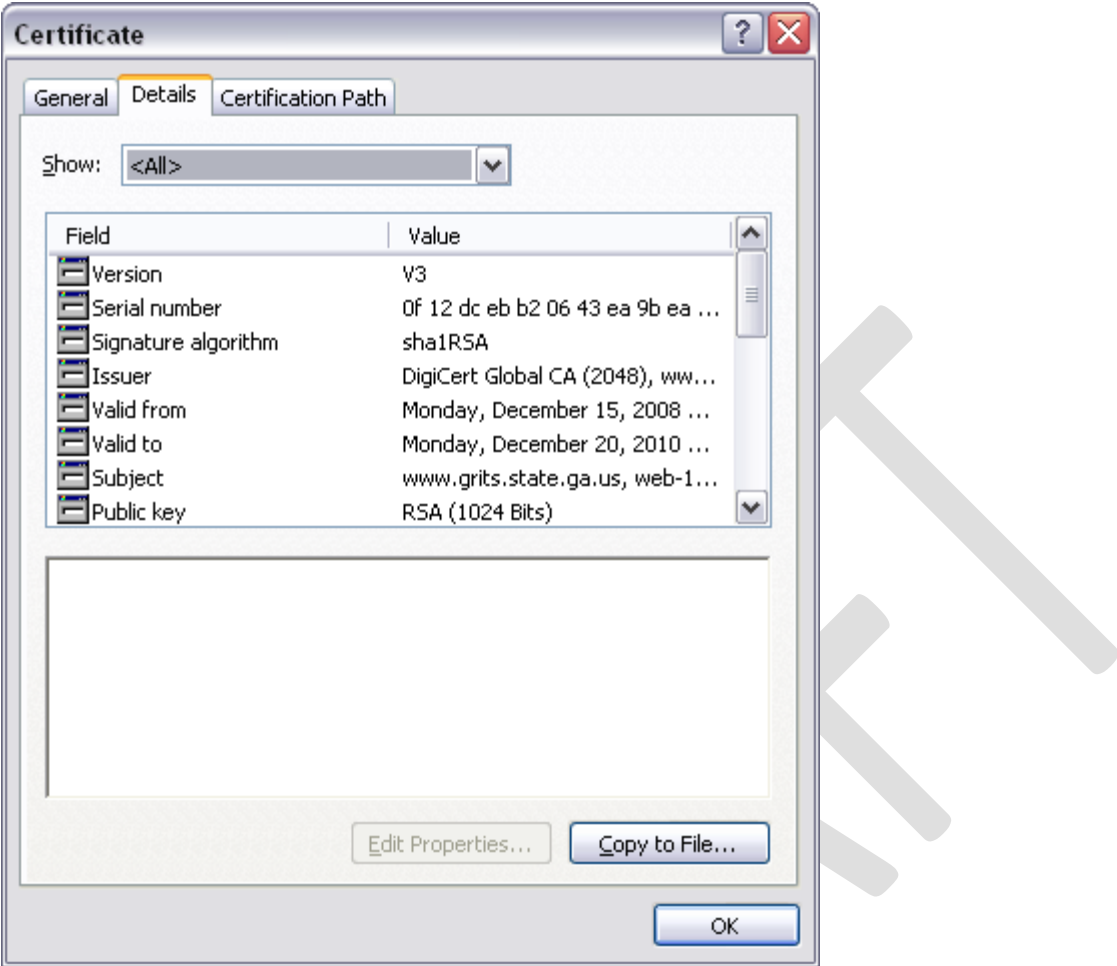

Click on the **Copy to File…** button in the lower-right corner of the screen.

![](_page_19_Picture_1.jpeg)

Click the **Base-64 encoded X.509 (.CER)** radio button, then click **Next >**

![](_page_20_Picture_39.jpeg)

Type a file name to contain the exported certificate.

*(Take note of the path and file name; they will be needed in a later step when importing the certificate.)*

## Click **Next >**

![](_page_20_Picture_40.jpeg)

Click **Finish.**

![](_page_21_Picture_1.jpeg)

#### Click **OK.**

#### **Details screen**

![](_page_21_Picture_36.jpeg)

## <span id="page-21-0"></span>**THIS CONCLUDES EXPORTING THE SSL CERTIFICATE FROM IRIS.**

# <span id="page-22-0"></span>**Appendix F – Importing Real Time SSL Certificate**

The following instructions detail how to import the certificate into the PHINMS 2.1 Client certificate store. If you have not yet obtained the SSL Certificate from IRIS, please see **Appendix E** above. If you are not using the PHINMS 2.1 Client, follow the export instructions, then contact your company's technical support team to have the SSL certificate file imported into your company's certificate store.

# **IMPORTING THE IRIS SSL CERTIFICATE INTO PHINMS 2.1 CLIENT**

![](_page_22_Picture_84.jpeg)

Open a command prompt (on a Windows machine, click **Start** and **Run.**)

![](_page_22_Picture_85.jpeg)

![](_page_22_Picture_7.jpeg)

Change directory to the location where the newly created certificate was stored. **cd c:\PHINMS2.1\client\config** (Your directory path may differ.)

Note: keytool is a java tool, so it is located within your java directory structure. Check that your java/bin directory is in your path by typing **keytool,** then press your **Enter** key on your keyboard. If keytool is available, you will see a help screen with keytool usage instructions. If usage instructions are not returned, you will need to type the full directory path when using keytool. (e.g., c:\java\bin\keytool as shown in the following screen shot. Your directory path may differ.)

![](_page_23_Picture_2.jpeg)

Enter the following command to import the certificate:

**keytool –import –v –trustcacerts –alias IRIS-rt –file IRIS\_RT.cer –keystore cacerts** "IRIS-rt" can be anything unique and not already in the cacerts file.

"IRIS-RT.cer" is the file created when you exported the certificate from IRIS. "cacerts" is the keystore.

(If you need to type the full directory path when using keytool, the command will look similar to the entry in the above window.)

(To view a list of all aliases within your cacerts keystore, enter the following command:

#### **keytool –list –v –keystore cacerts**

"-v" is a verbose listing containing all details. For a compact list, do not type -v in the command.

When prompted for a password, enter the keystore password, and press your **Enter** key. If prompted to trust this certificate type "Y", and press your **Enter** key...

![](_page_23_Picture_11.jpeg)

Type **exit** to close the command prompt window.

## **THIS CONCLUDES IMPORTING THE SSL CERTIFICATE INTO PHINMS 2.1 CLIENT.**

## <span id="page-23-0"></span>**Change History**

![](_page_23_Picture_183.jpeg)